# Canon

# CanoScan 5000/5000 F

# 快速入门指南

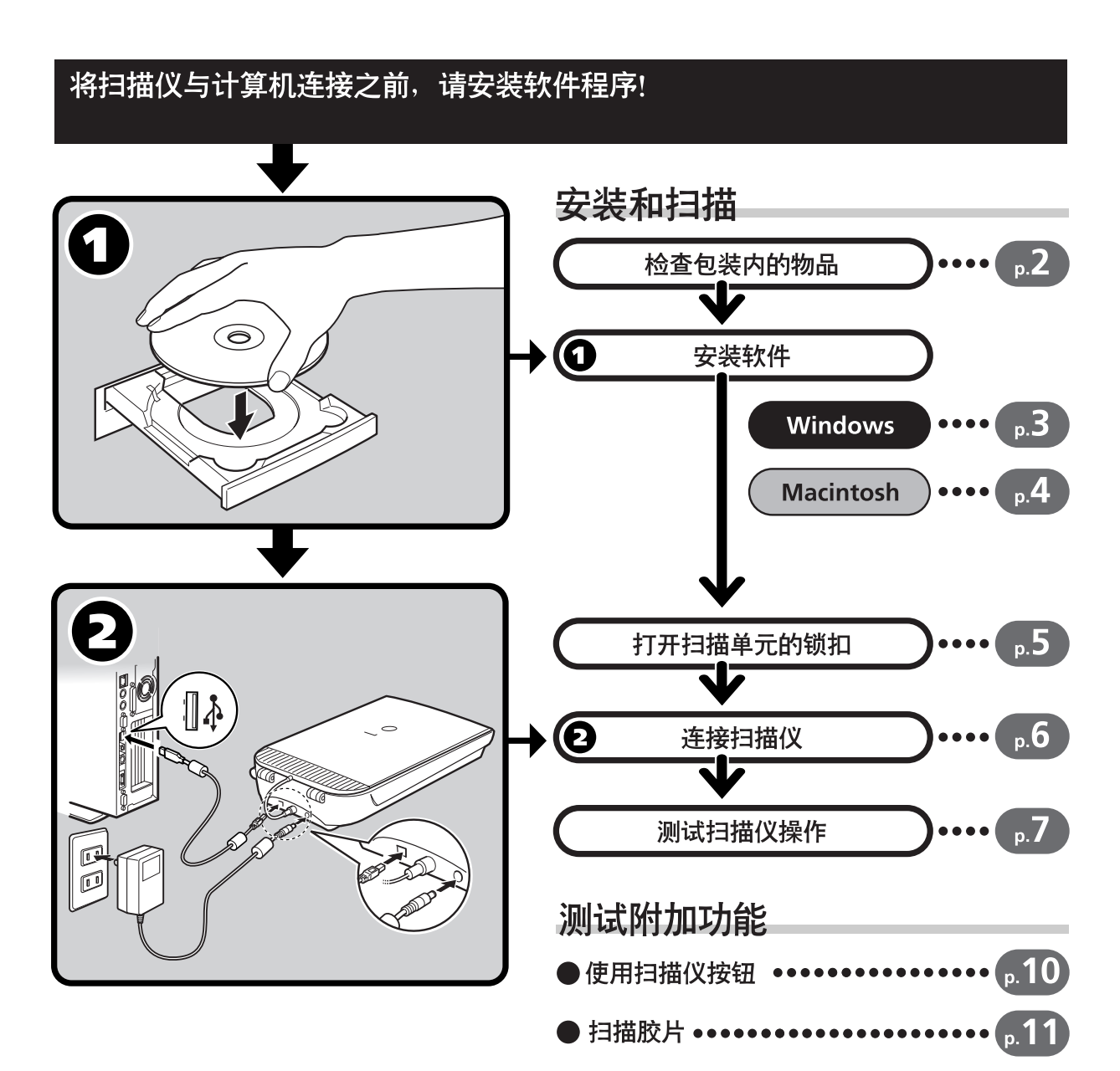

必须使用扫描仪附带的铁心屏蔽电缆以符合 EMC 指令的技术要求。

## 警告

使用本产品时,您应该注意以下法律问题:

- 扫描某些文档,如钞票 (纸币)、国库券和公共证书可能会受到法律限制,并可能引起刑事和 / 或民事责任。
- 根据法律要求您必须事先获得扫描物版权或其他法律权利所有者的批准。
- 如果您不清楚扫描任何特定扫描物的合法性,您应该事先向法律顾问咨询。

作为能源之星成员,佳能公司确定本机型符合能量效率的能源之星计划。 **4. 1774 国际能源之星办公设备计划是一项国际性计划, 旨在通过电脑和其它办公设备的使用宣传节能。本计划支持** 

具有有效降低功耗功能的产品开发和宣传。这是一个商业经营者可以自愿参加的开放性组织。目标产品是办公设备,如 电脑、显示器、打印机、传真机、复印机、扫描仪和多功能系统。它们的标准和标志在参加国家中是统一的。

- CanoScan 和 ScanGear 是 Canon Inc 的商标。
- Adobe<sup>®</sup> 和 Acrobat<sup>®</sup> 是 Adobe Systems Incorporated 的商标。
- Microsoft 和 Windows 是 Microsoft Corporation 在美国和其他国家 (或地区)的注册商标。
- Macintosh、 Power Macintosh 和 Mac OS 是 Apple Computer, Inc. 在美国和其他国家 (或地区)的注册商标。
- ScanSoft 和 OmniPage 是 ScanSoft, Inc 的商标。
- 上面未提到的其他名称及产品均为其各自公司的注册商标或商标。

在本指南中,屏幕截图取自 Windows XP,其说明适用于所有操作系统。

# 手册指南

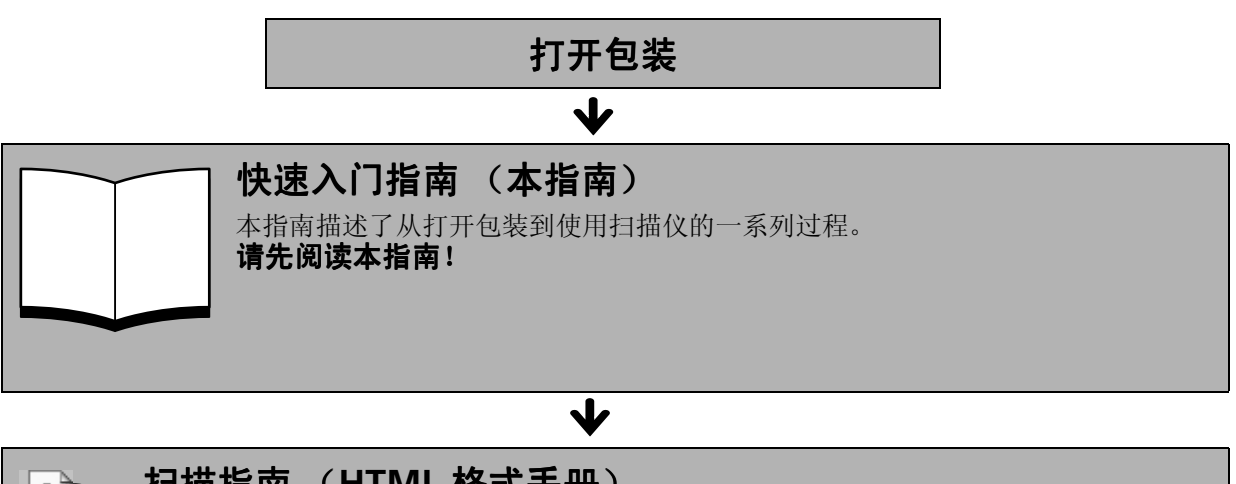

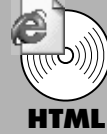

## 扫描指南 (**HTML** 格式手册)

当您按照 《快速入门指南》中的说明完成扫描仪的设置以后,请参阅本指南。本指南介绍 了如何通过组合软件使用扫描仪,以及出现问题时如何解决。可以将本指南和软件程序一起 安装到硬盘上。安装后,"扫描指南"图标将显示在桌面上。双击该图标可以通过浏览器程 序 (例如, Internet Explorer)阅读指南。

## 业

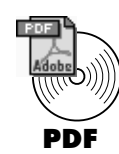

## 应用程序用户指南 (**PDF** 格式手册)

- ArcSoft PhotoStudio
- ArcSoft PhotoBase
- RosettaStone (Windows) / OmniPage SE (Macintosh)
	- Presto! PageManager (仅用于 Windows)

选择 CanoScan 安装光盘上的 "查看电子手册"菜单。要阅读这些手册,必须在计算机上 安装 Adobe Acrobat Reader。

# 检查包装内的物品

# 扫描仪和配件

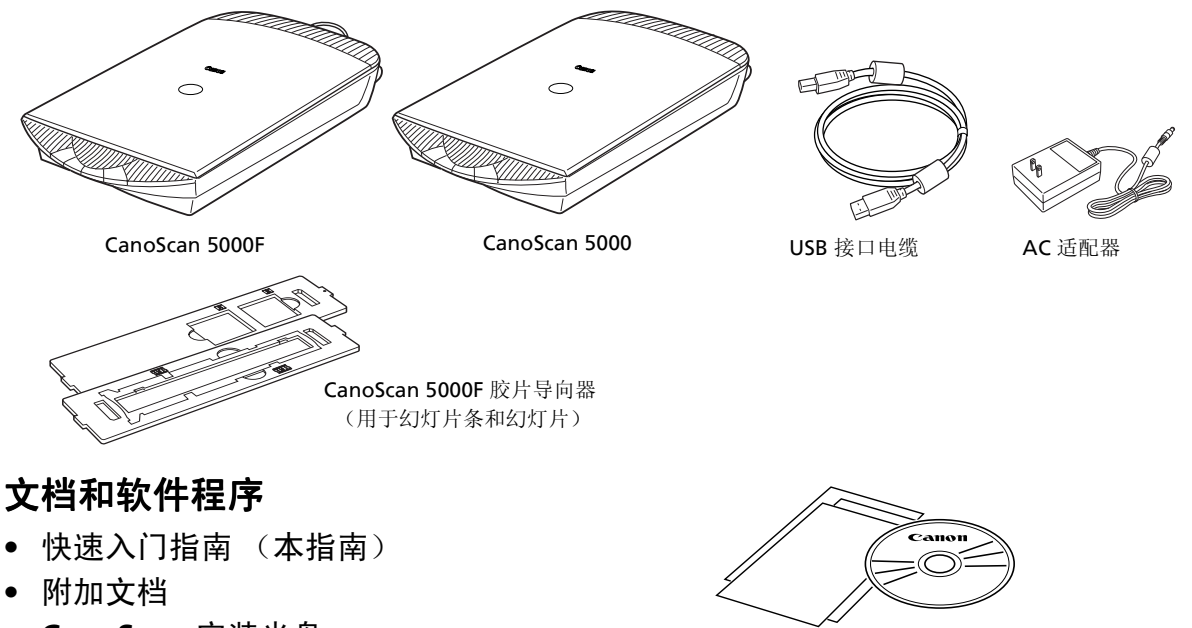

• **CanoScan** 安装光盘

• 下面括号中的两个数字表示了 **Windows/Macintosh** 版本软件各自的大小。

• 要安装所有的程序,计算机上需要大约 **344 MB (Windows) / 109 MB (Macintosh)** 的可 用硬盘空间。运行这些程序还需要可用的硬盘空间。

#### **ScanGear CS (25 MB / 5 MB) -** 扫描仪驱动程序

可让您通过扫描仪扫描并且载入图像。

#### **CanoScan Toolbox (5 MB / 3 MB) -** 扫描工具程序

可让您扫描图像并复制(打印),将图像附加到电子邮件或者用简单的步骤保存图像。亦可使用 扫描仪按钮进行操作。

#### **ArcSoft PhotoStudio (30 MB / 19 MB) -** 图像编辑程序

可从扫描仪加载、编辑和润饰图像,以及对这些图像应用特殊效果和增强。

#### **ArcSoft PhotoBase (75 MB / 5 MB) -** 相册程序

可让您创建和编辑图像集,进行图像搜索并创建幻灯片演示。

#### RosettaStone (30 MB) / ScanSoft OmniPage SE (48 MB) - OCR (光学字符识别)程序

可将从书籍,杂志或报纸上扫描的字符转换为供编辑或数字传输的文本数据。

#### **Presto!PageManager** (仅用于 **Windows** ) **(150 MB) -** 数码文档管理程序

可方便地扫描、共享和组织文档以及相片。自动链接到其他常用程序,并且通过创建自行执行文 件,避免文件共享问题。

#### **Adobe Acrobat Reader (24 MB / 24 MB) - PDF** 文件阅读器程序

上述软件程序的电子手册 (**HTML (5 MB)** 和 **PDF** 手册)

# Windows

# 安装软件 (Windows)

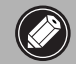

• 如果使用 **Windows XP/2000**,当安装或卸载软件 , 程序时,您应该以管理员的用户名登录。

## 1 开启计算机。

如果显示 "找到新的硬件向导"或 "添加新硬件向导",请单击 "取消"。

- 2 请将 **CanoScan** 安装光盘放入计算机的驱动器中。 将显示 CanoScan 安装程序的主菜单。
- 3 单击 "安装软件"。 请阅读软件用户许可协议。您若同意条款,请单击"是"按 钮。

屏幕上将显示 "安装"窗口。

4 单击 "开始安装"。

将安装 7 个软件程序和扫描指南 (HTML 格式手册)。

## $\bm{5}$  安装过程开始。

根据屏幕上的提示信息,单击 "是"或 "下一步"按钮以便继 续安装。

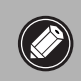

• 在少数情况下,可能要求重新启动您的操作系统。 按照屏幕信息重新启动并继续安装。

- $\overline{\mathbf{6}}$  当安装过程完成时, 请单击"是"按钮。 计算机将重新启动。
- 7 <sup>在</sup> **Windows** 重新启动后,从驱动器中取出光盘,将其妥 善保存。

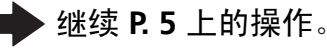

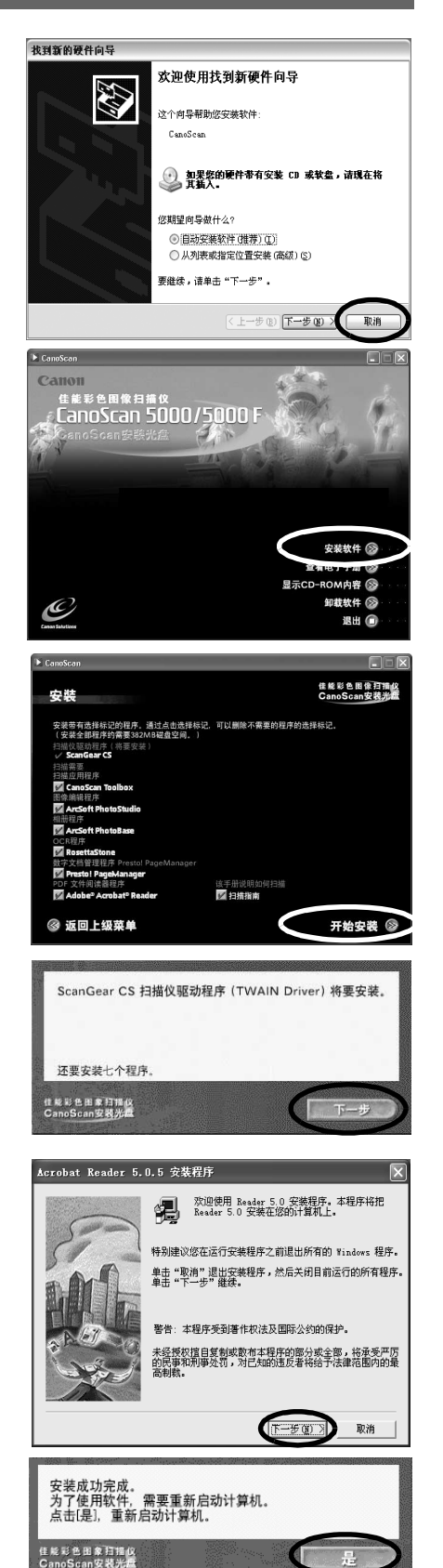

# 安装软件 (Macintosh)

## 1 开启计算机。

如果显示 "要在 **Internet** 上查找软件吗?",请单 击 "取消"。

2 <sup>将</sup> **CanoScan** 安装光盘放入计算机的驱动器中。 将显示 CanoScan 安装程序的主菜单。

> 如果没有显示任何窗口,请双击光盘图标,然后双击 安装图标。

# 3 单击 "安装软件"。

请阅读软件用户许可协议。您若同意条款,请单击"是"按 钮。

屏幕上将显示 "安装"窗口。

4 单击"开始安装"。 将安装 6 个软件程序和扫描指南 (HTML 格式手册)。

 $\overline{\mathbf{5}}$  安装过程开始。 根据屏幕上的提示信息,单击 "是"、"下一步"或 "安装" 按钮以便继续安装。

6 当安装过程完成时, 请单击"是"按钮。 计算机将重新启动。 7 在重新启动后,从驱动器中取出光盘,将其妥善保存。

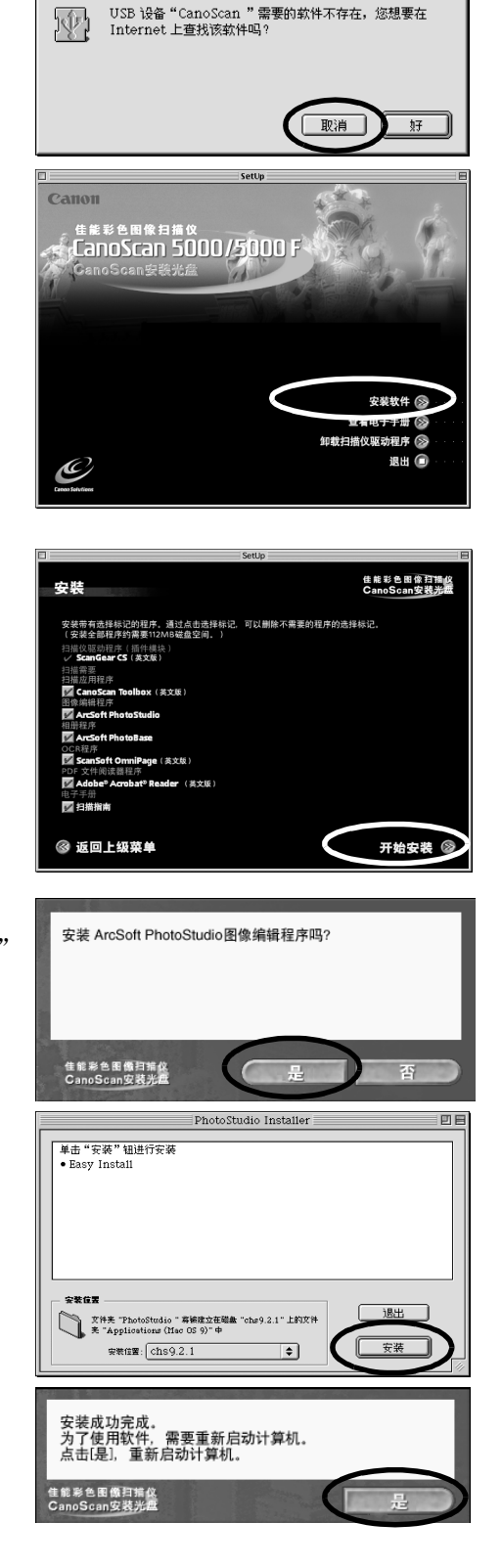

# 打开扫描单元的锁扣

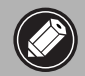

•在将扫描仪连接到计算机之前,请打开扫描单元的锁扣。如果没有打开锁扣,那么可能会发 生故障或其他问题。

- 1 打开文档封盖并且剥掉扫描仪上的封条。
- $2$  将锁扣开关推到开锁标记 $($  $\cap$ 。

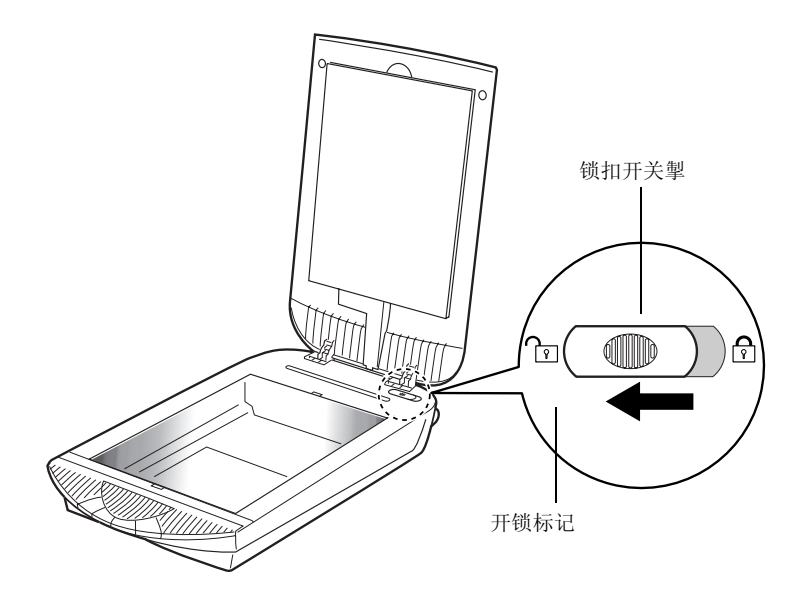

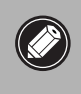

、● 在搬运扫描仪时,切记将锁扣开关推到关锁标记 (△),以便锁上扫描单元。 • 若携带或搬运扫描仪时没有上锁,可能会损坏扫描单元。在使用车辆运送扫描仪时,应特别 谨慎小心,锁上扫描单元。

# 连接扫描仪

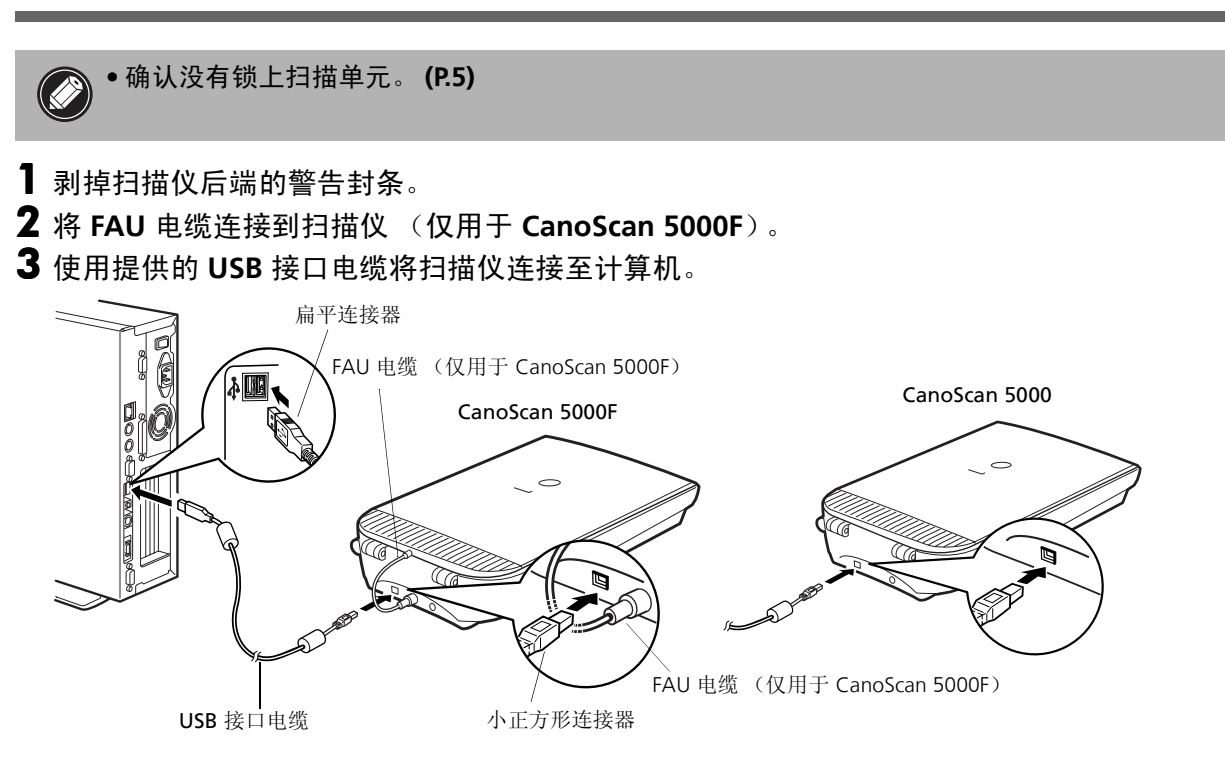

4 将提供的 **AC** 适配器连接到扫描仪。

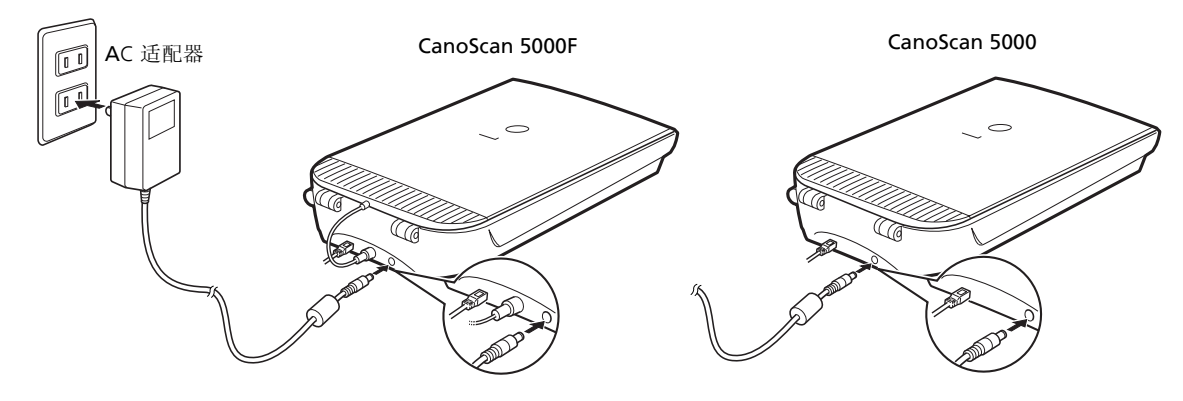

• 仅可使用 **USB** 接口电线和扫描仪附带的 **AC** 适配器。若使用其他电缆或适配器可能会导致故 **B** 障。

• 本扫描仪没有电源开关。一旦打开计算机,电源就被接通。

# 测试扫描仪操作

- 以下步骤说明如何使用 ArcSoft PhotoStudio 进行扫描。
- 1 将相片或者图片放在文档玻璃上,并将其上端 与对齐标记对准,再关闭文档封盖。

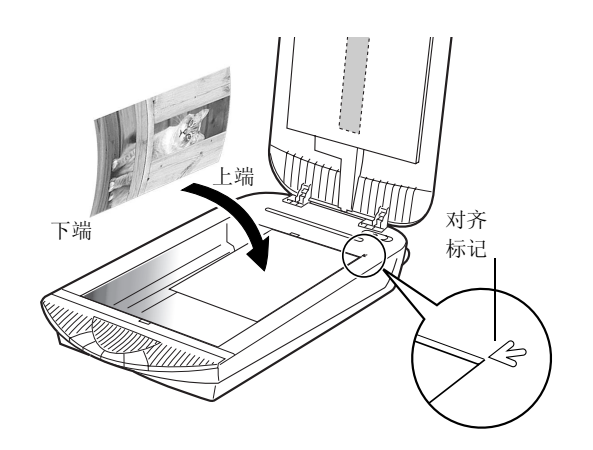

## 2 选择 "开始"、"程序"或 "所有程序"、 "**ArcSoft PhotoStudio**"和 "**PhotoStudio 5**"。 á **白野** W.  $\odot$ E Acroba 0  $\frac{1}{2}$  Mobe As  $Q$  as 國。  $-63$ \*\*\* \*\*\* <u>aro aro aro aro **aro e**ro eda</u> **k**<br>Beed aro aro aro **aro** eda **k** O,  $\overline{\mathcal{F}} = \text{RPOAMAB} \quad \text{P} \text{BRA} + \mathcal{F} \text{P}$ .<br>A BB C 30 C 30  $8.1$ 选择工具 | 制作选区

Windows

将启动 PhotoStudio。

Macintosh

2 双击 "Applications (Mac OS 9)" 和 "**PhotoStudio**"文件夹,以及 "**PhotoStudio**"图标。

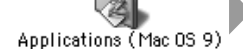

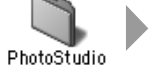

PhotoStudio

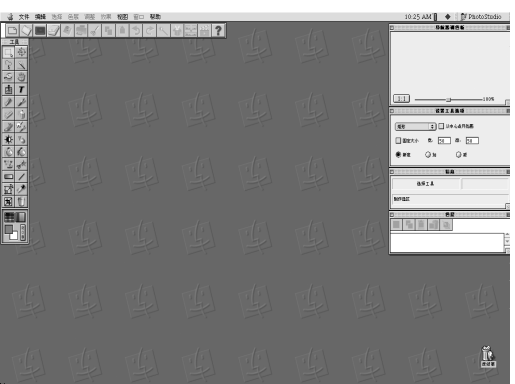

将启动 PhotoStudio。

# 测试扫描仪操作

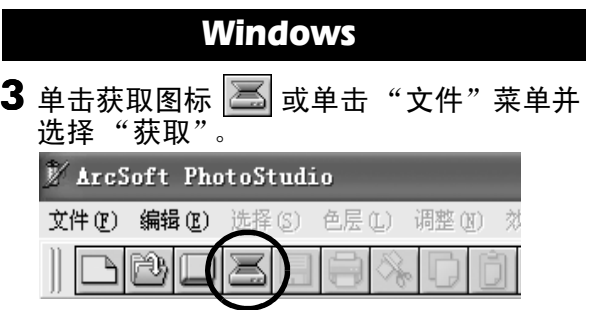

将启动 ScanGear CS。

如果出现错误消息,请单击"文件"菜单,选 择"选择资源",再选择扫描仪型号名称, 然 后单击 "确定"按钮。

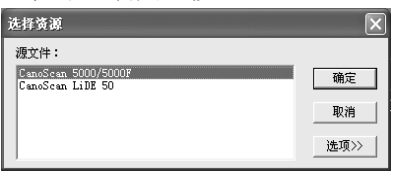

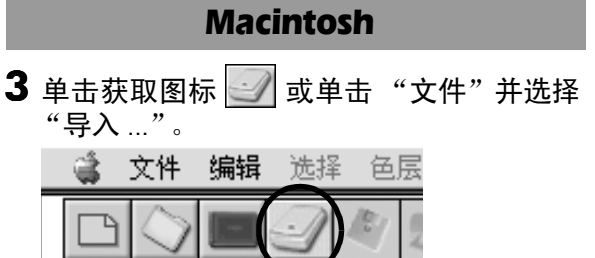

将启动 ScanGear CS。

当显示 "选择来源"对话框时,请选择 "ScanGear CS 8.0"然后单击 "确定"按钮。

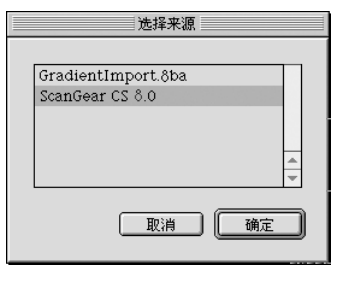

4 对于 CanoScan 5000F, 在 "选择来源"选项中, 选择 "稿台"。

## $\overline{\bf 5}$  选择 "原稿类型"。

- 可以选择 "相片"、"杂志"、"报纸"或 "文档"。
- 相片:彩色、 300 dpi
- 杂志:彩色、 150 dpi
- 报纸:黑白、 300 dpi
- 文档:灰度、 300 dpi

## 6 单击 "预览"。

校准后,进行预览扫描并逐渐显示图像。 根据原稿大小自动裁剪图像。 如果想进一步修剪图像,请沿对角拖拉鼠标选定区域。

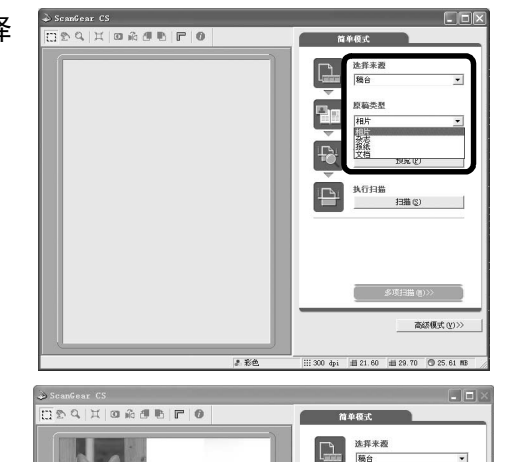

正在扫描...

**TOTO TOTAL** 

 $2.78$ 

 $-$  408

原稿类型<br>相片

预览(E)

扫描(S)

多项扫描(U)> 高级模式(V)

:: 300 dpi | 21.60 | 29.70 | 25.61 M

 $\overline{\phantom{0}}$ 

# 测试扫描仪操作

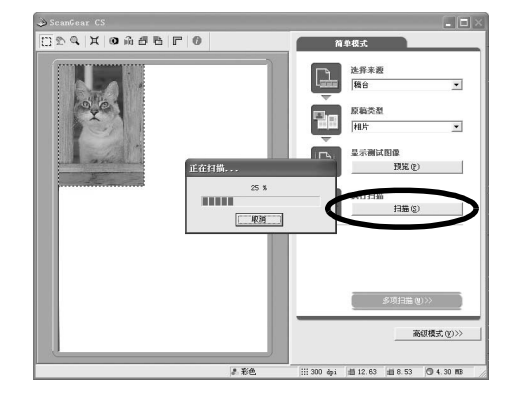

#### 8 在 ScanGear CS 窗口中单击 **X 或 图**(关闭框)关闭 该窗口。

扫描的图像将显示在 PhotoStudio 窗口中。

7 单击 "扫描"。 将进行最终扫描。

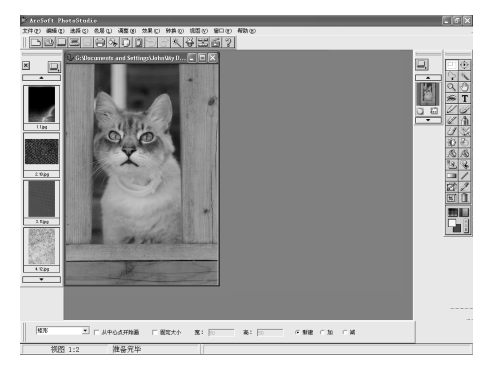

#### 9 保存扫描的图像。 单击 "文件"菜单并选择 "另存为"。选择保存图像文件的 文件夹,输入文件名,选择文件类型 (推荐 JPG 格式), 然 后单击 "保存"。

10 在 PhotoStudio 窗口中单击 | X 或 | | (关闭框) 关闭 该窗口。

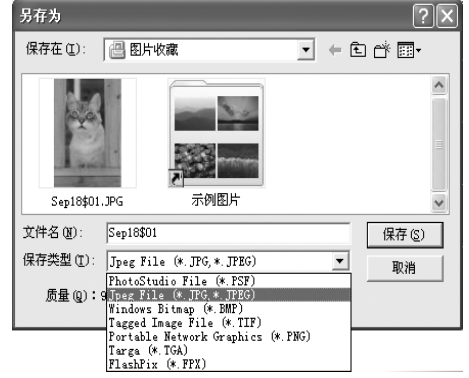

- ●如果扫描仪无法按上面描述的情况进行操作, 那么请阅读扫描指南 (HTML 格式手册)的 "疑难解答"部分。
- 有关组合软件的详细信息,请阅读 **CanoScan** 安装光盘上的各软件程序的扫描指南或用户指 南 (**PDF** 格式手册)。

# 使用扫描仪按钮

您可使用扫描仪前部的 4 个方便的按钮,用单触按钮的方法便可扫描及执行相关任务。在按下按钮之前, 请先将文件放入扫描仪。

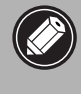

• 要使用这些按钮,应该从 **CanoScan** 安装光盘安装以下软件:**ScanGear CS**、 **CanoScan Toolbox**、 **ArcSoft PhotoBase** 以及 **Presto! PageManager (Windows)/Acrobat Reader (Macintosh)**。

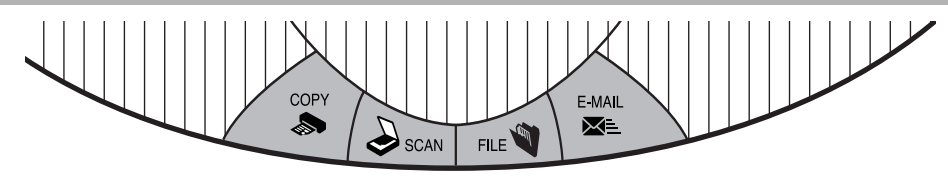

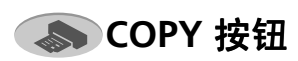

使用打印机打印 (复制)扫描的图像:

- 1 请按下 "**COPY**"按钮。
- 2 扫描仪将扫描该文件。
- 3 将打印扫描的图像。
- 要使用该功能,应该安装打印机驱动程序,并 且打印机处于联机状态。

# **A**SCAN 按钮

要在 PhotoBase 窗口中打开扫描的图像:

- 1 请按下 "**SCAN**"按钮。
- $\overline{\mathbf{2}}$  扫描仪将扫描该文件。
- 3 扫描的图像将显示在 PhotoBase 窗口中。

## **THE 按钮**

要将扫描的文件保存为 **PDF** 文件:

- 1 请按下 "**FILE**"按钮。
- 2 扫描仪将扫描该文件。
- 3 扫描的图像将被保存为 **PDF** 文档并显示在 **Presto! PageManager (Windows)** 或 **Adobe Acrobat Reader (Macintosh)** 中。

## **E-MAIL** 按钮

要将扫描的图像作为附件邮寄:

- 1 请按下 "**E-MAIL**"按钮。
- 2 扫描仪将扫描该文件。
- 3 将显示"电子邮件程序的设置"对话框。 从列表中选择一项之后单击 "确定"按 钮。 仅在第一次扫描时需要此步骤。
- 4 将启动电子邮件软件。并且,扫描图像作 为附件被插入新邮件窗口。
- 5 输入收件人地址和主题, 撰写邮件, 确认 必要的设置, 然后发送邮件。
- 应该安装并启动 Outlook Express、 Microsoft Outlook、 Eudora 或 Netscape Messenger 等电 子邮件软件。有些电子邮件程序必须启动 MAPI 功能 (仅用于 Windows)。

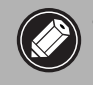

• 在扫描时,单击 "取消"按钮可以改变扫描的默认设置。有关更改设置或安排扫描仪按钮分 配的信息,请参阅扫描指南的 **CanoScan Toolbox** 部分 (**HTML** 格式手册)。

# 扫描胶片 (使用 CanoScan 5000F)

使用本扫描仪可以扫描 35 毫米胶片 (幻灯片条或幻灯片)。

## 放置胶片

使用以下步骤将胶片插入胶片导向器中。

#### 1 从文档封盖中移出防护片。

向上滑动防护片将其移出。

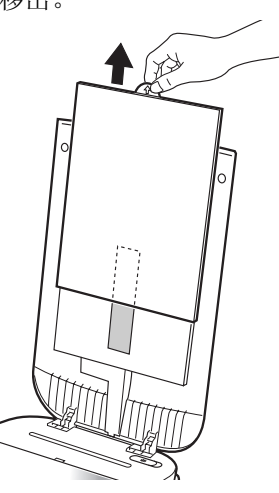

扫描完成后,将防护片对准文档封盖上的凹槽,然后将防护片向下滑动到相应位置,将防护片重新放 回。

• 请将防护片放在妥善位置,以免弯曲或折断。 • 不扫描胶片时,请始终将防护片放回原处,以免划伤光源。

## 2 将胶片插入胶片导向器。

#### 幻灯片条

打开胶片导向器上的用于固定幻灯片条的胶片固定器,将幻 灯片条的正面向下插入胶片导向器,然后关闭胶片固定器。

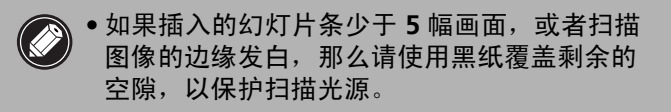

#### 幻灯片

如右图所示,将幻灯片正面向下放入胶片导向器中。

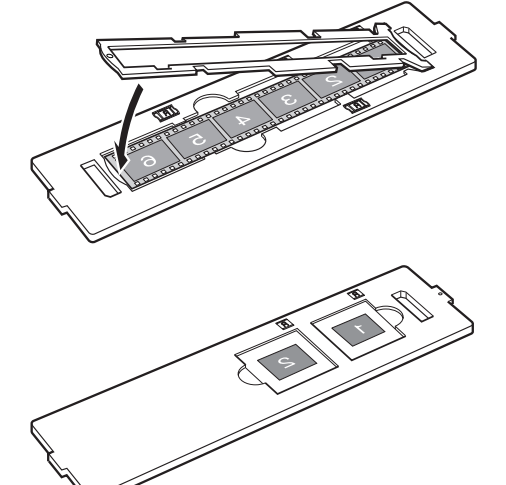

## 3 将已经装载幻灯片的胶片导向器放入扫描仪稿台。

一次最多可以扫描幻灯片条中的三幅画面。正确放置胶片导向器,以便扫描靠近稿台后面的三幅画 面,将胶片导向器与稿台上的胶片标记对齐,如图所示。要扫描剩余的画面,请将胶片导向器旋转 180 度。

一次最多可以扫描两个胶片导向器。将胶片导向器靠近稿台的后侧放置,如图所示,将胶片导向器与 稿台左侧的幻灯片标记对齐。

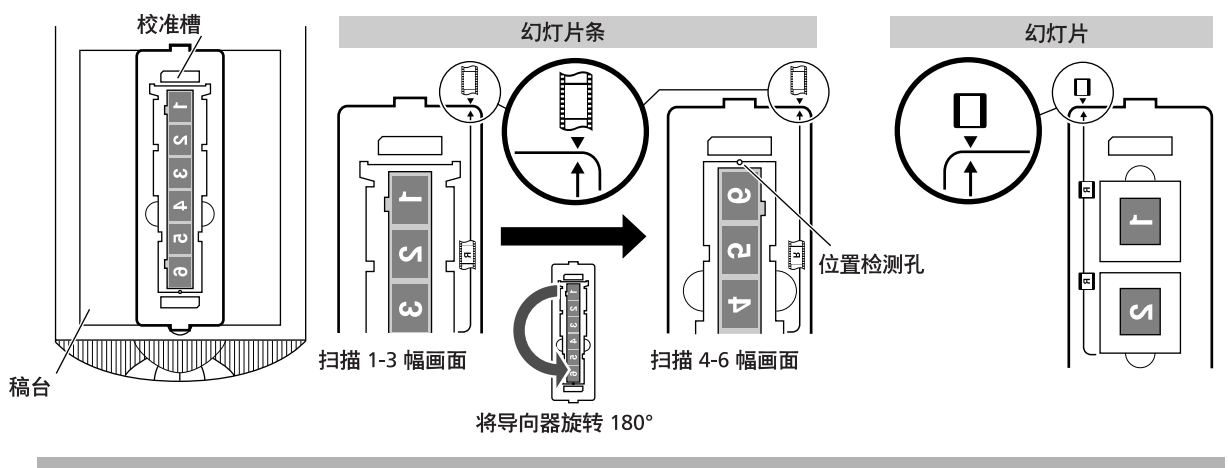

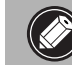

● 当扫描胶片时,请不要挡住胶片导向器上面的校准槽和定位小孔。 挡住这两者中的任何一 个都将无法正确扫描。

## 4 关闭文档封盖。

• 如果防护片或胶片导向器遗失或损坏,您可以购买 **CanoScan 5000F (AK-5000F)** 附件包。

## 扫描胶片

以下步骤说明如何使用 ArcSoft PhotoStudio 扫描胶片。

## Windows

- ▌ 选择 "开始"、"程序" 或 "所有程序"、 "**ArcSoft PhotoStudio**"和 "**PhotoStudio 5**"。
- 2 单击获取图标 <>>>>>>>>  $\left| \sum_{n=1}^{\infty} \right|$ 或单击"文件"菜单并 选择 "获取"。

**M** ArcSoft PhotoStudio 文件(F) 编辑(E) 选择(S) 色层(L) 调整(N) 効

将启动 ScanGear CS。

如果出现错误消息,请单击"文件"菜单,选 择"选择来源",再选择扫描仪型号名称,然 后单击 "选择"按钮。

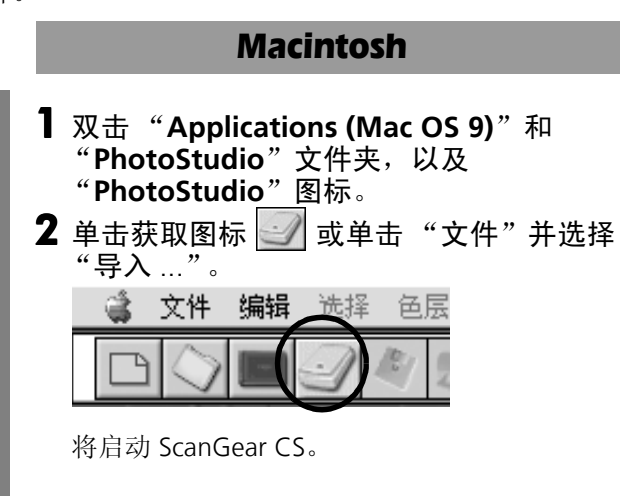

当显示 "选择来源"对话框时,请选择 "ScanGear CS 8.0"然后单击 "确定"按钮。

## 简单模式

3 在"选择来源"类别中选择"胶片"。 4 在"胶片类型"类别中,选择"底片"或"正片"。

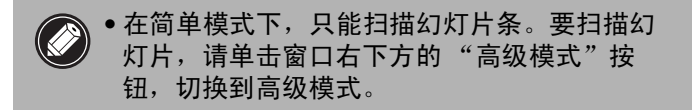

在 ScanGear CS 的简单模式中,胶片扫描设定已被预先设 置,因此可以扫描 35mm 胶片,并能以照片尺寸打印。输出 分辨率预设为 300dpi, 打印尺寸预设为照片尺寸 (8.9x12.7cm)。

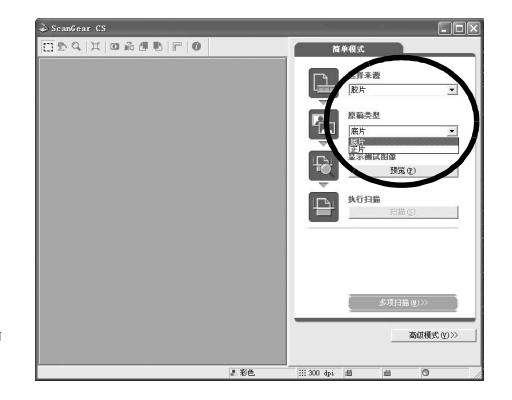

高级模式

- 3 在 "选择来源"类别中,选择胶片类型。 从下列选项中选择一项。
	- 彩色底片
	- 彩色正片
	- 黑白底片
	- 黑白正片
- 4 如果需要,请选择其他类别的选项,例如"色彩模式" 或 "输出分辨率"。

"输出分辨率"是将图像放大到打印尺寸时使用的分辨率 (8.9x12.7cm)。对于不同用途的图像,推荐您选择下列分辨 率。

- 对于在计算机屏幕上查看的图像或附加到电子邮件中的图像:75 dpi
- 以标准打印尺寸打印的图像:300 dpi

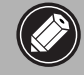

● 如果输出分辨率设置的过高,那么将显示一条警告信息。如果无视警告继续操作,那么扫描 将花费非常长的时间,并且生成非常大的图像文件。

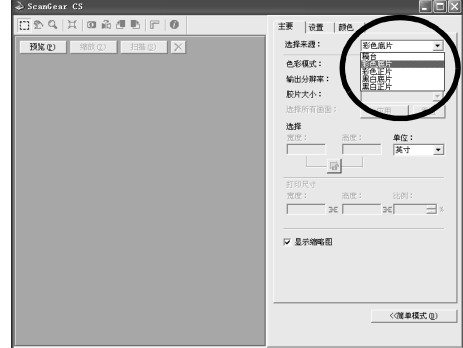

# 扫描胶片 (使用 CanoScan 5000F)

## 5 单击 "预览"。

6 请选中画面号码旁边的复选框,然后单击"扫描"。 最初,仅选中第一幅画面的号码。如果选中希望扫描的每幅 画面的号码,那么您一次可以扫描多幅画面。

扫描仪开始扫描项目。

扫描完成时,单击 ScanGear CS 关闭框 ( X (Windows) 或 (Macintosh))。

扫描的图像显示在 ArcSoft PhotoStudio 中。

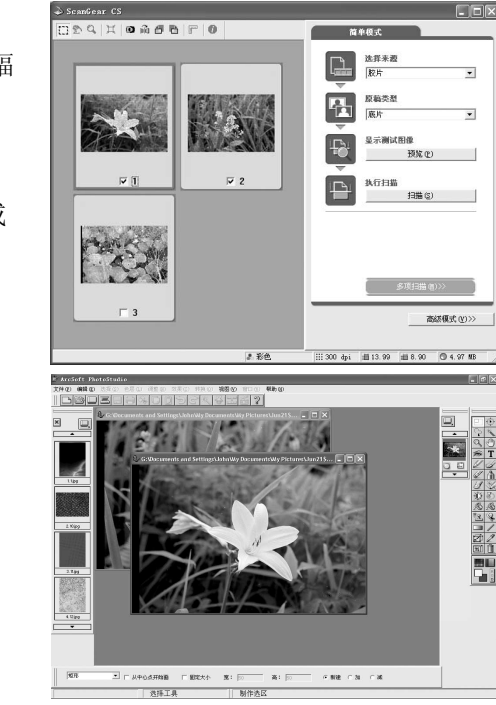

- 7 保存扫描图像。 单击 "文件"菜单并选择 "另存为"。选择保存图像文件的 文件夹,输入文件名,选择文件类型 (推荐 JPEG 格式),然 后单击 "保存"。
- 8 在 PhotoStudio 窗口中单击 **区 或 图** (关闭框) 关 闭该窗口。

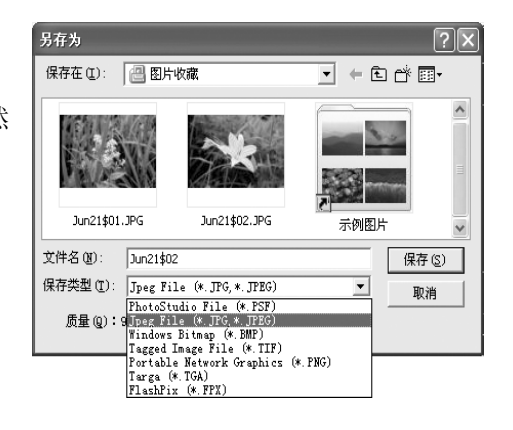

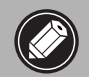

• 如果扫描仪无法按上面描述的情况进行操作,那么请阅读扫描指南 (**HTML** 格式手册)的 "疑难解答"部分。

• 有关组合软件的详细信息,请阅读 **CanoScan** 安装光盘上的各软件程序的扫描指南或用户指 南 (**PDF** 格式手册)。

# 系统信息

本表格用于记录购买的扫描仪的操作环境。 若扫描仪出现任何问题,与客户支持服务部联系时便需要这些信息。务请记录信息并作妥善保存。

• 修理时需要保修卡的信息。务请记录信息并作妥善保存。

• 停止生产 5 年之后,本扫描仪的维修服务便终止。

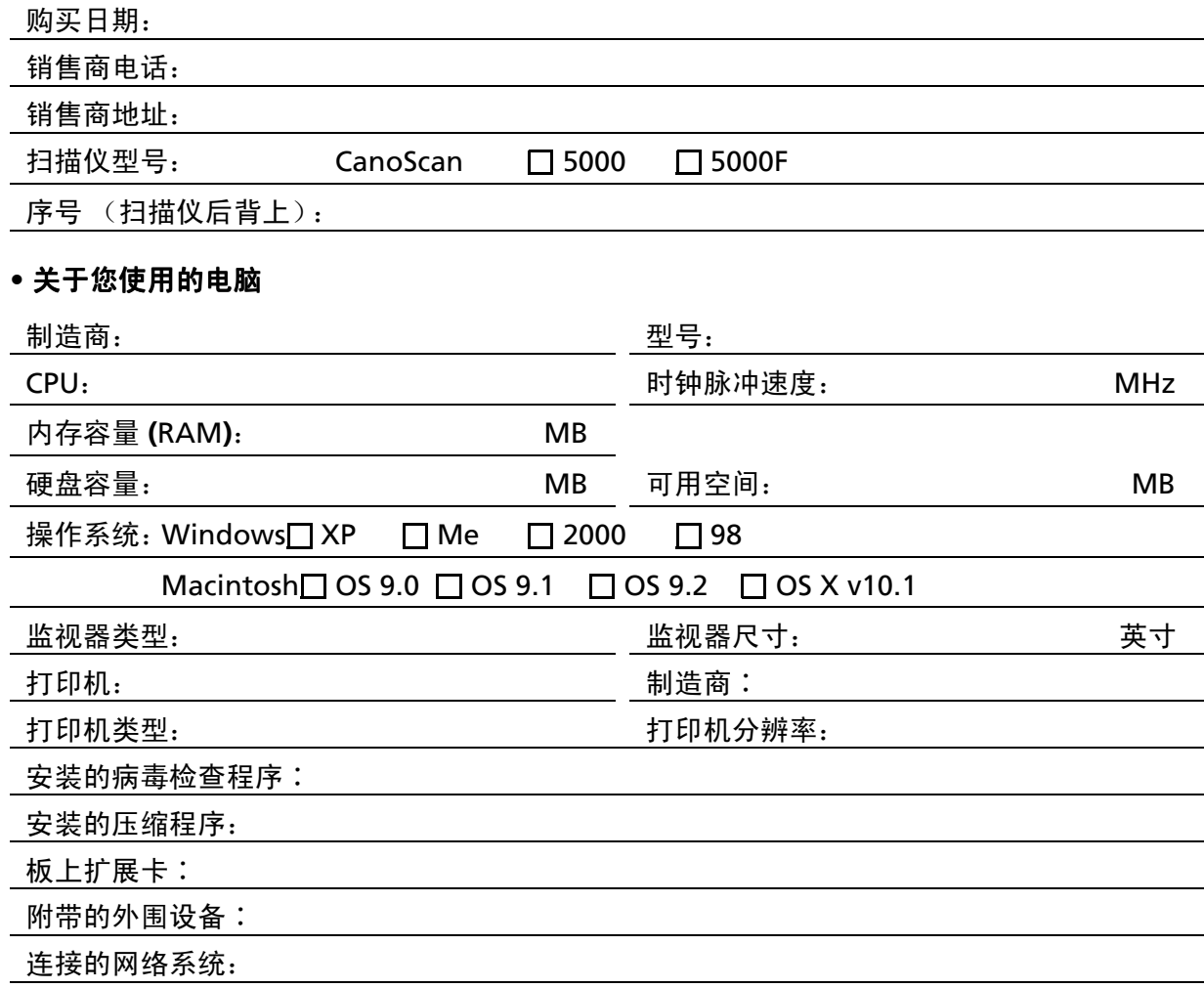

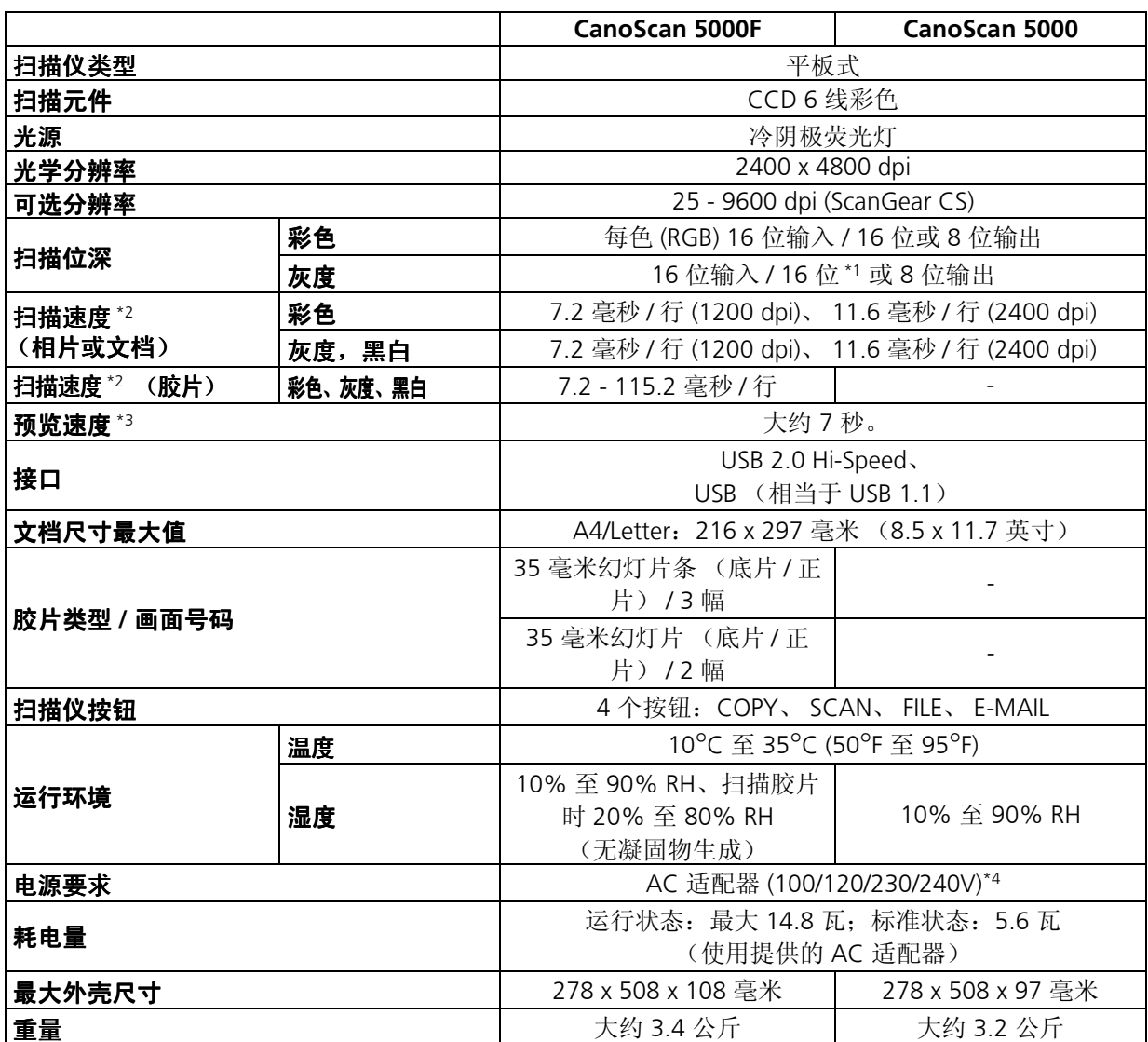

\*1 仅在扫描胶片时才可用。

\*2 USB 2.0 Hi-Speed 模式。不包括数据传输到计算机的时间。

\*3 不包括校准处理时间。

\*4 AC 适配器的型号根据购买扫描仪的地区而异。

• 规格如有更改,恕不另行通知。

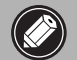

● 在您从 Windows 98/Me/2000 升级至 Windows XP 之前,您必须使用 CanoScan 安装光盘 的 "卸载软件"菜单卸载 **ScanGear CS** 和 **CanoScan Toolbox**。如果在安装这些程序的情况 下升级到 **Windows XP** 扫描仪将不能操作。升级到 **Windows XP** 之后,请按照第 **4** 页的步骤 重新安装 **ScanGear CS** 和 **CanoScan Toolbox**。详细信息,请参阅扫描指南 (**HTML** 格式手 册)的"疑难解答"部分的内容。

# Canon

佳能总公司 佳能 (中国)有限公司 佳能客户支持中心 北京: 北京市朝阳区光华路 1 号北京嘉里中心南楼 15 层 电话:010-8529-8468 传真:010-8529-8622 邮编:100020 上海: 上海市北京东路 666 号上海科技京城东楼 17 楼 F 室 电话:021-5308-0154 传真:021-5308-0243 邮编:200001 广州: 广州市天河北路 223 号中信广场 6308 室 电话:020-3877-1008 传真:020-3877-1068 邮编:510613